# **Batch Metadata Editing**

- 1 [Introduction](#page-0-0)
- 2 [User Interface Functionality](#page-0-1)
	- 2.1 [XML User Interface](#page-0-2)
	- 2.2 [JSP User Interface](#page-3-0)
- 3 [Command Line Functionality](#page-5-0)
	- 3.1 [Export parameters](#page-5-1) 3.2 [Import parameters](#page-5-2)
- 4 [The CSV Files](#page-6-0)
- 5 [Editing Collection Membership](#page-6-1)
- 6 [Adding Metadata-Only Items](#page-7-0)
- 7 [Deleting Metadata](#page-7-1)
- 
- 8 [Performing 'actions' on items](#page-7-2) 9 [Migrating Data or Exchanging data](#page-7-3)
	- 9.1 [Common Issues](#page-7-4)

### <span id="page-0-0"></span>Introduction

DSpace provides a batch metadata editing tool. The batch editing tool is able to produce a comma delimited file in the CSV format. The batch editing tool facilitates the user to perform the following:

- Batch editing of metadata (e.g. perform an external spell check)
- Batch additions of metadata (e.g. add an abstract to a set of items, add controlled vocabulary such as LCSH)
- Batch find and replace of metadata values (e.g. correct misspelled surname across several records)
- Mass move items between collections
- Mass deletion, withdrawal, or re-instatement of items
- Enable the batch addition of new items (without bitstreams) via a CSV file
- Re-order the values in a list (e.g. authors)

For information about configuration options for the Batch Metadata Editing tool, see [Batch Metadata Editing Configuration](https://wiki.lyrasis.org/display/DSDOC4x/Batch+Metadata+Editing+Configuration)

DSpace Versioning Compatibility

Out of the box, the batch metadata editing features do not support the DSpace versioning system. Changes are applied straight on the item metadata and<br>Cut of the box, the batch metadata editing features do not support the no versions of these items are being generated and stored as part of these edit operations. Be careful when using these features.

# <span id="page-0-1"></span>User Interface Functionality

Both the XML and JSP user interfaces allow administrator users to:

- **Export** metadata into a CSV file.
- **Import** metadata in a CSV, with the goal of modifying existing items or creating new ones.

### <span id="page-0-2"></span>**XML User Interface**

In a few easy steps you can export metadata from a collection, change the metadata and import the changed metadata back into the repository. These screenshots were taken on the demo DSpace.

#### **1) Exporting metadata for a particular collection**

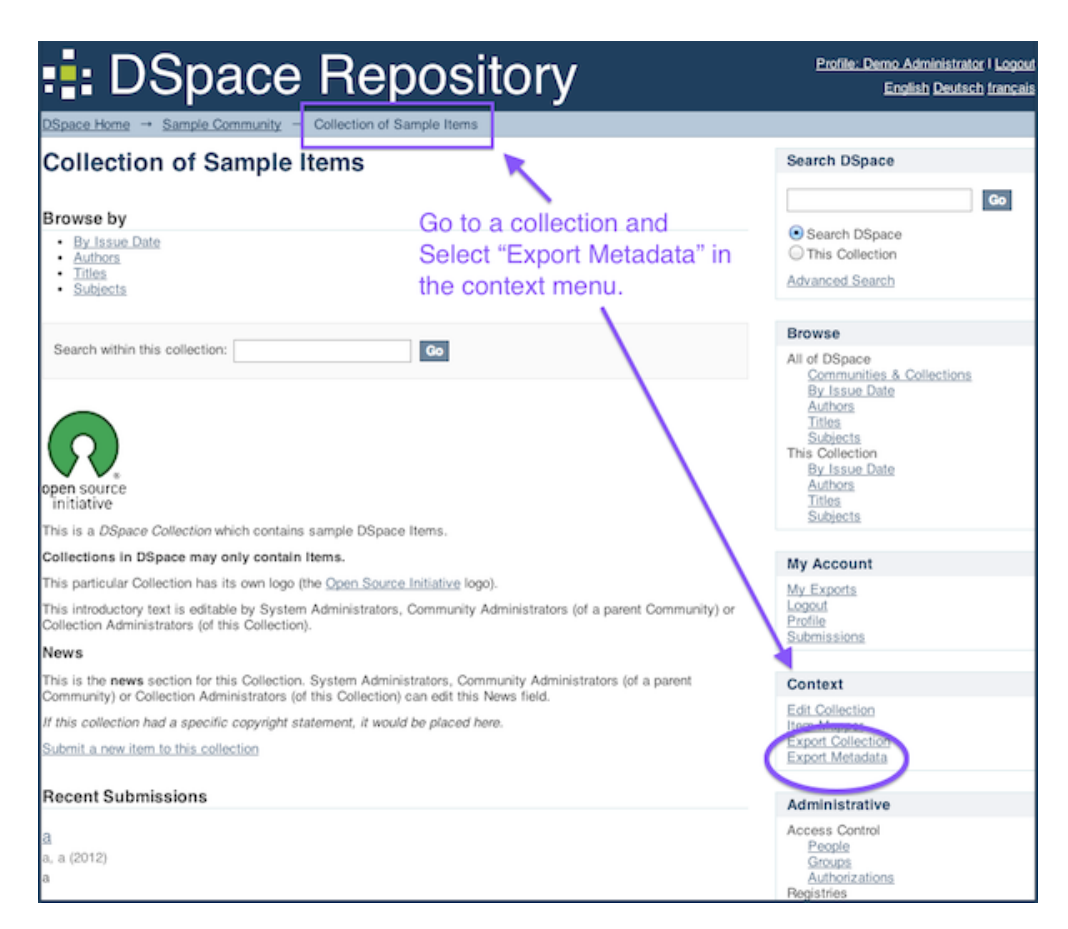

Whenever you are on a collection, you will have the possibility to export the metadata of that specific collection. You just have to click "Export Metadata" in the Context menu

#### **2) Go to the Import Metadata page**

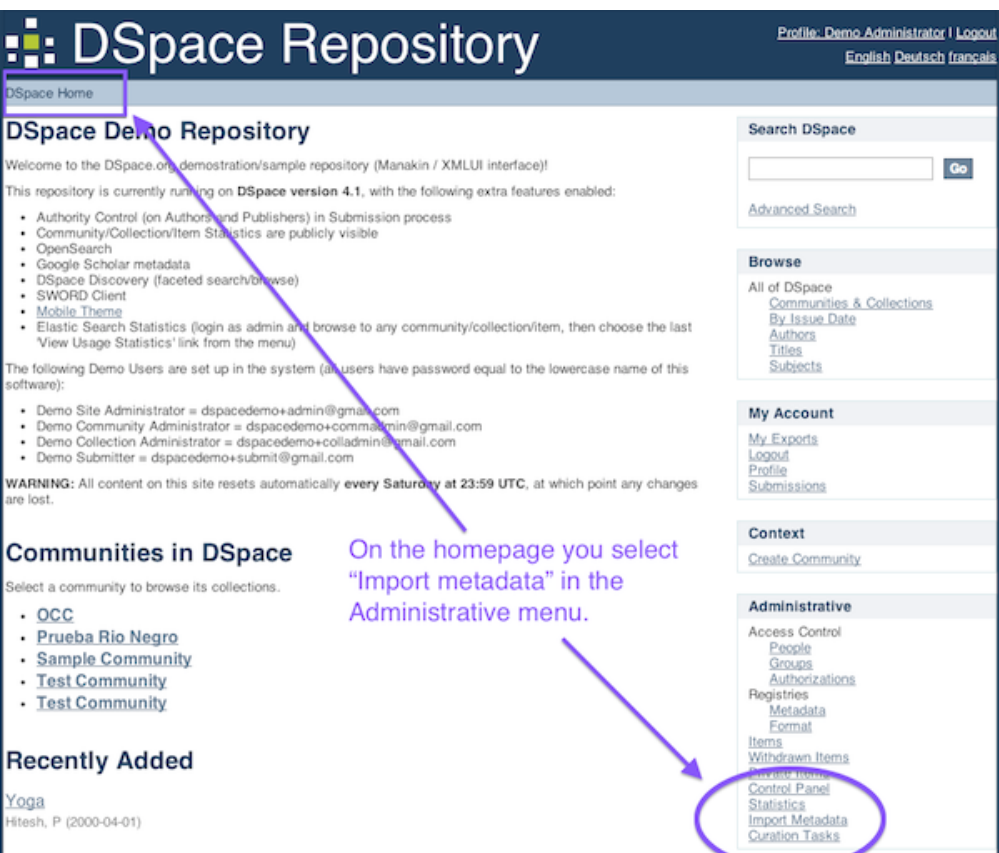

After you have altered the metadata, you can import it back into the repository quite simply. You just need to go to the homepage.

### **3) Choose file and upload CSV**

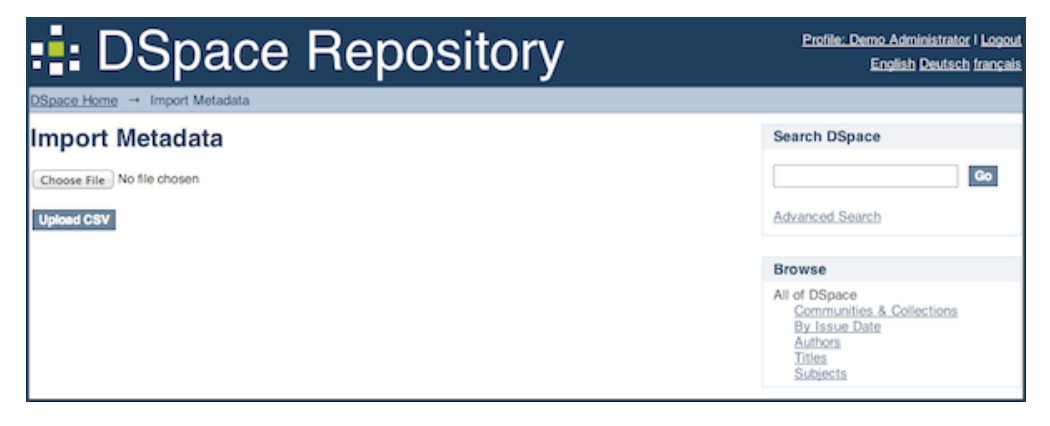

Choose a file from your computer and click on "Upload CSV"

4) Review and approval of changes

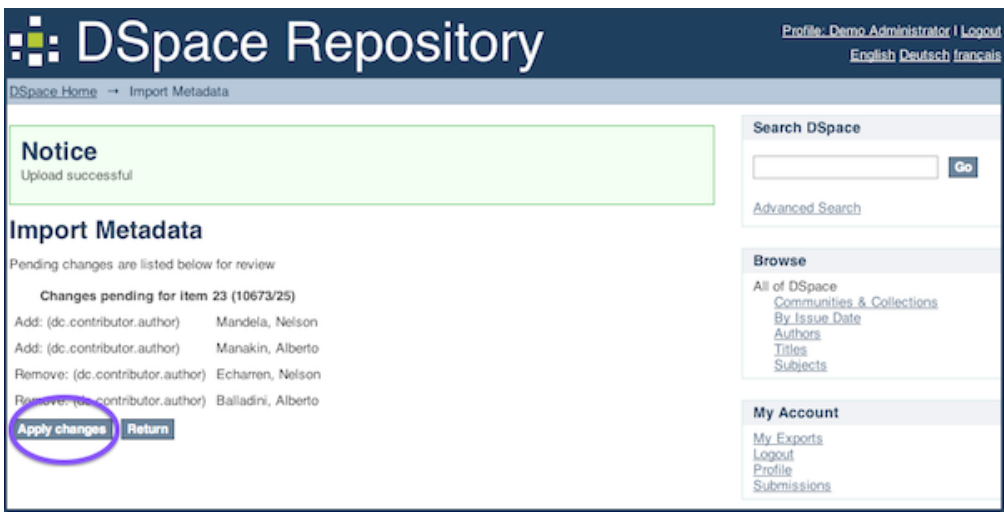

On this page you can see which changes you have made within the CSV-file. You can now either accept these changes and click "Apply changes" or not, in that case click "Return".

### <span id="page-3-0"></span>**JSP User Interface**

In a few easy steps you can export metadata from a collection, change the metadata and import the changed metadata back into the repository. These screenshots were taken on the demo DSpace.

#### 1) Exporting metadata for a particular collection

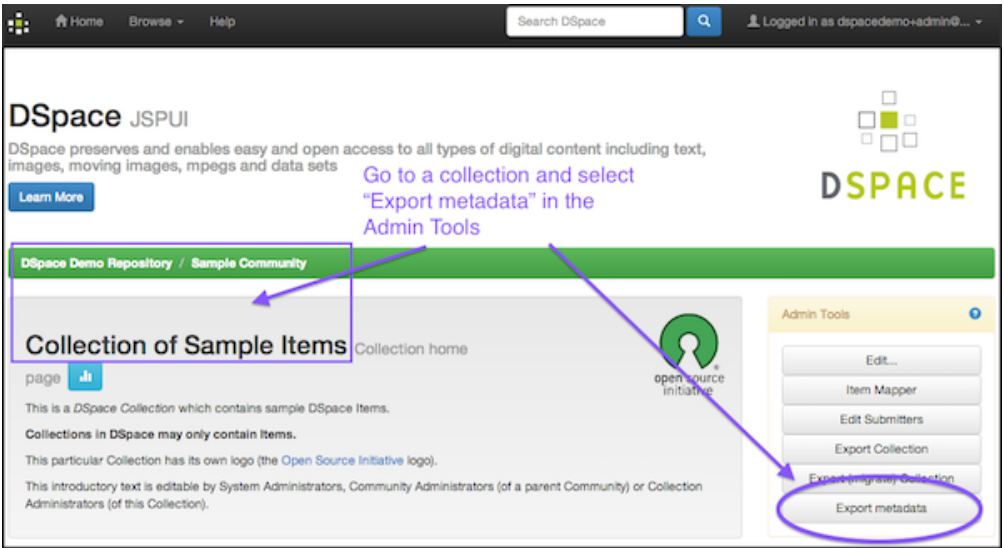

Whenever you are on a collection, you will have the possibility to export the metadata of that specific collection. You just have to click "Export Metadata" in the Admin tools.

#### **2) Go to the Administrator Tools**

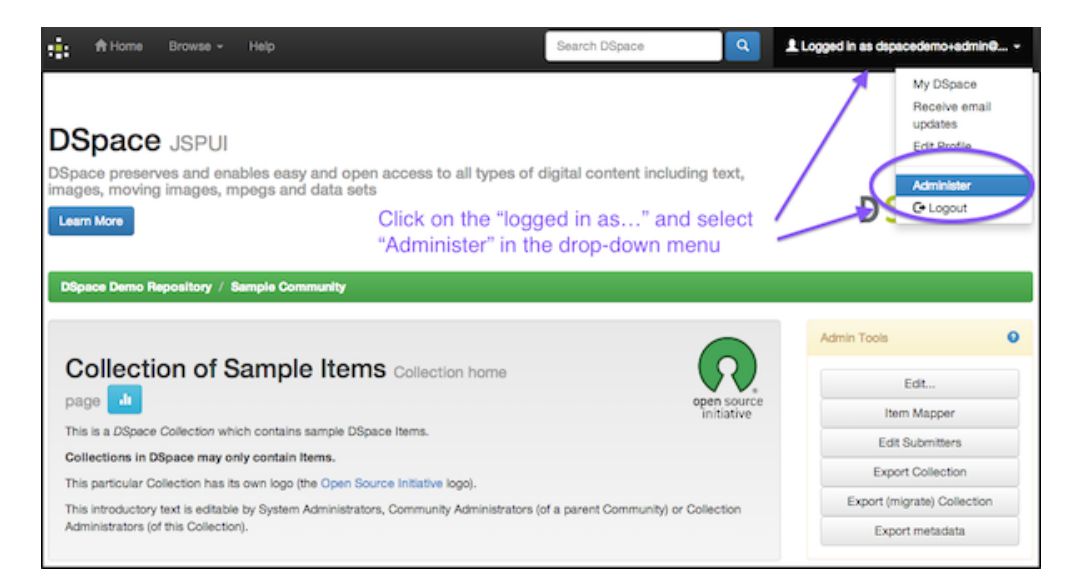

After you have altered the metadata, you can import it back into the repository quite simply. On (almost) every page of the repository you can access the administrator tools.

#### **3) Go to the Import Metadata page**

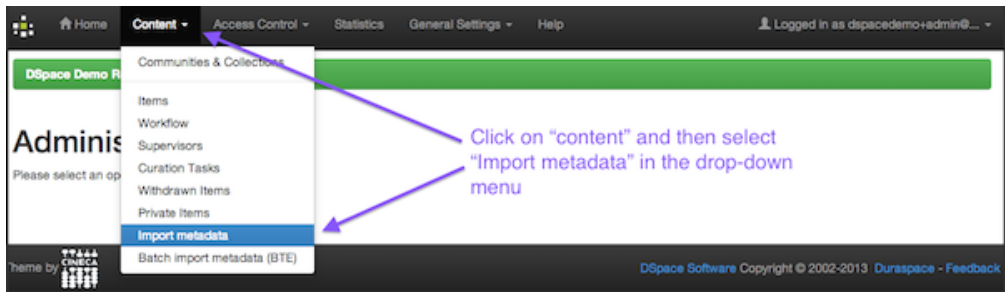

Once you are in the administrator tools, just click on "content" and then you only have to select "import metadata" from the list that drops down.

#### **4) Choose file and upload CSV**

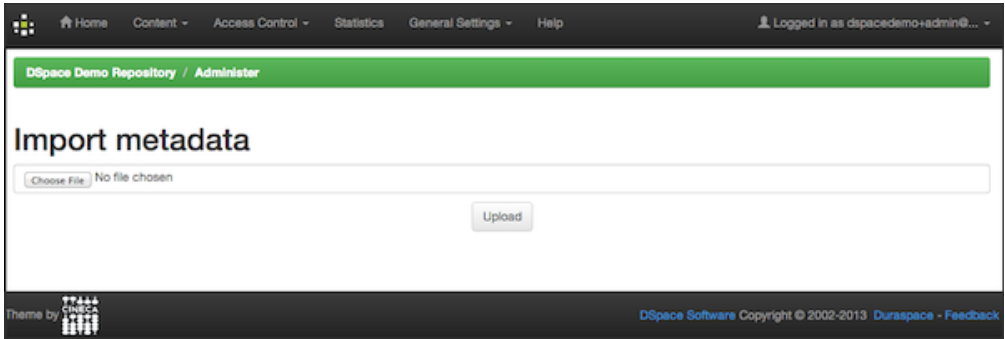

Choose a file from your computer and click on "Upload CSV"

**5) Review and approval of changes**

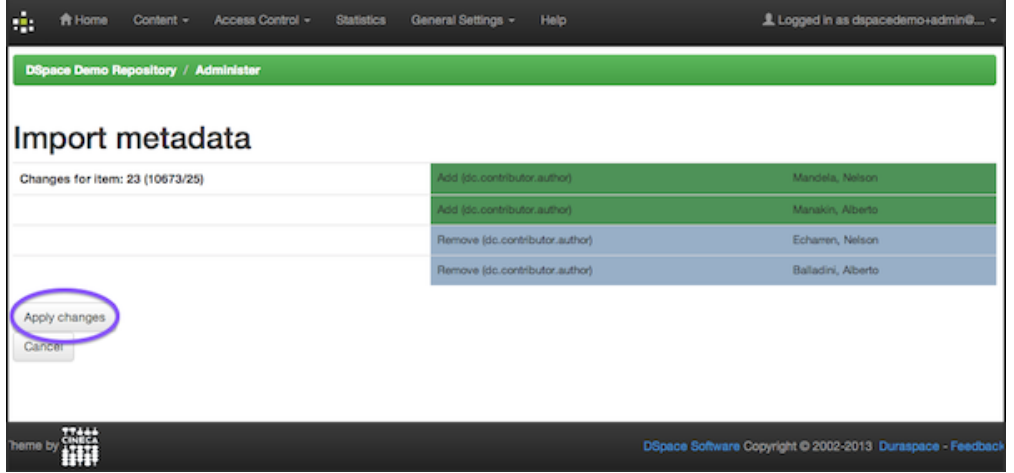

On this page you can see which changes you have made within the CSV-file. You can now either accept these changes and click "Apply changes" or not, in that case click "Return".

# <span id="page-5-0"></span>Command Line Functionality

### <span id="page-5-1"></span>**Export parameters**

The following table summarizes the basics.

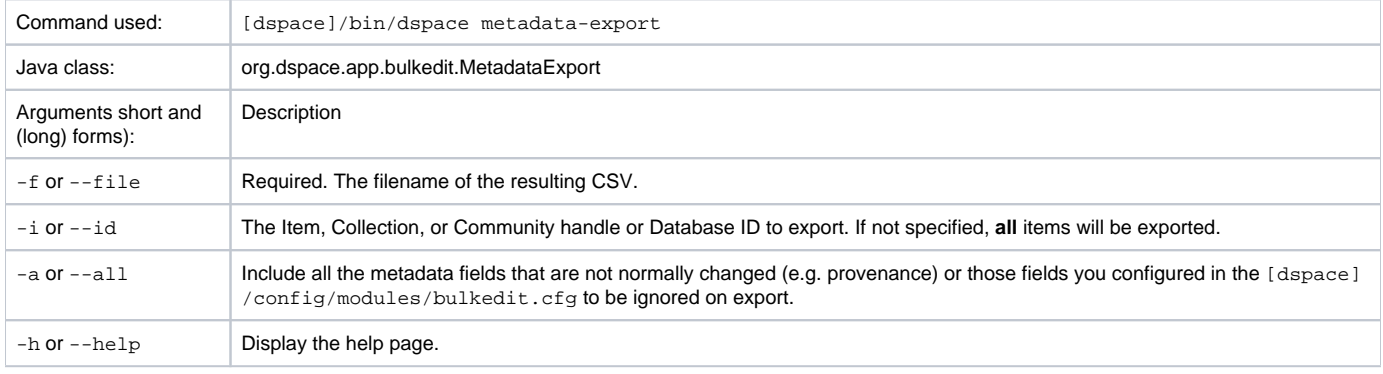

#### Example commands

To run the batch editing exporter, at the command line:

```
[dspace]/bin/dspace metadata-export -f name_of_file.csv -i 1023/24
```
#### Example:

```
[dspace]/bin/dspace metadata-export -f /batch_export/col_14.csv -i /1989.1/24
```
In the above example we have requested that a collection, assigned handle '1989.1/24' export the entire collection to the file 'col\_14.csv' found in the '/batc h\_export' directory.

### <span id="page-5-2"></span>**Import parameters**

The following table summarizes the basics.

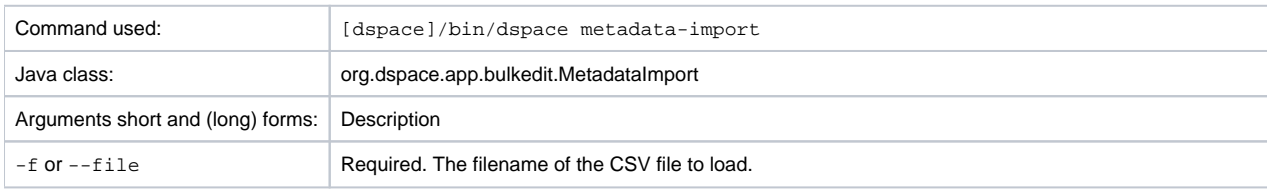

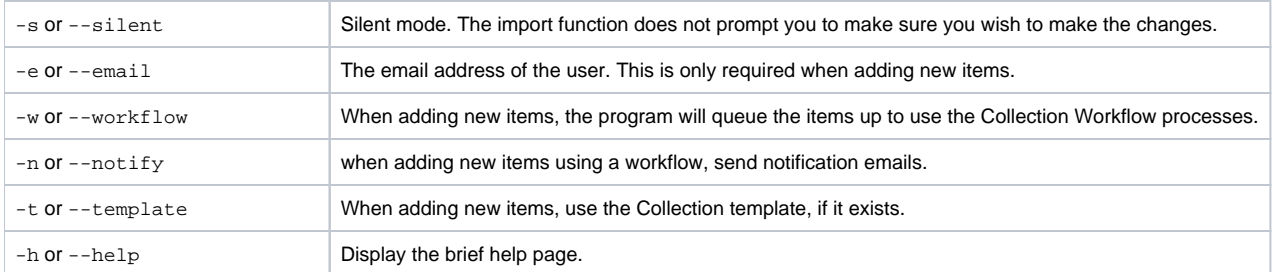

Silent Mode should be used carefully. It is possible (and probable) that you can overlay the wrong data and cause irreparable damage to the database.

#### Example commands

To run the batch importer, at the command line:

[dspace]/bin/dspace metadata-import -f name\_of\_file.csv

#### Example

[dspace]/bin/dspace metadata-import -f /dImport/col\_14.csv

If you are wishing to upload new metadata **without** bitstreams, at the command line:

[dspace]/bin/dspace metadata-import -f /dImport/new\_file.csv -e joe@user.com -w -n -t

In the above example we threw in all the arguments. This would add the metadata and engage the workflow, notification, and templates to all be applied to the items that are being added.

#### Importing large CSV files

It is not recommended to import CSV files of more than 1,000 lines. When importing files larger than this, it is hard to accurately verify the changes that It is not recommended to import CSV files of more than 1,000 lines the import tool states it will make, and large files may cause 'Out Of Memory' errors part way through the process.

### <span id="page-6-0"></span>The CSV Files

The csv files that this tool can import and export abide by the [RFC4180](http://www.ietf.org/rfc/rfc4180.txt) CSV format. This means that new lines, and embedded commas can be included by wrapping elements in double quotes. Double quotes can be included by using two double quotes. The code does all this for you, and any good csv editor such as Excel or OpenOffice will comply with this convention.

File Structure. The first row of the csy must define the metadata values that the rest of the csy represents. The first column must always be "id" which refers to the item's id. All other columns are optional. The other columns contain the dublin core metadata fields that the data is to reside.

A typical heading row looks like:

id,collection,dc.title,dc.contributor,dc.date.issued,etc,etc,etc.

Subsequent rows in the csv file relate to items. A typical row might look like:

350,2292,Item title,"Smith, John",2008

If you want to store multiple values for a given metadata element, they can be separated with the double-pipe '||' (or another character that you defined in your modules/bulkedit.cfg file. For example:

Horses||Dogs||Cats

Elements are stored in the database in the order that they appear in the csv file. You can use this to order elements where order may matter, such as authors, or controlled vocabulary such as Library of Congress Subject Headings.

<span id="page-6-1"></span>When importing a csv file, the importer will overlay the data onto what is already in the repository to determine the differences. It only acts on the contents of the csv file, rather than on the complete item metadata. This means that the CSV file that is exported can be manipulated quite substantially before being re-imported. Rows (items) or Columns (metadata elements) can be removed and will be ignored. For example, if you only want to edit item abstracts, you can remove all of the other columns and just leave the abstract column. (You do need to leave the ID column intact. This is mandatory).

# Editing Collection Membership

Items can be moved between collections by editing the collection handles in the 'collection' column. Multiple collections can be included. The first collection is the 'owning collection'. The owning collection is the primary collection that the item appears in. Subsequent collections (separated by the field separator) are treated as mapped collections. These are the same as using the map item functionality in the DSpace user interface. To move items between collections, or to edit which other collections they are mapped to, change the data in the collection column.

### <span id="page-7-0"></span>Adding Metadata-Only Items

New metadata-only items can be added to DSpace using the batch metadata importer. To do this, enter a plus sign '+' in the first 'id' column. The importer will then treat this as a new item. If you are using the command line importer, you will need to use the -e flag to specify the user email address or id of the user that is registered as submitting the items.

If you are using the web user interface for adding metadata-only items, any activated collection workflow steps are effectively bypassed. As a result, these added items are immediately archived into the repository.

# <span id="page-7-1"></span>Deleting Metadata

It is possible to perform metadata deletes across the board of certain metadata fields from an exported file. For example, let's say you have used keywords (dc.subject) that need to be removed en masse. You would leave the column (dc.subject) intact, but remove the data in the corresponding rows.

# <span id="page-7-2"></span>Performing 'actions' on items

It is possible to perform certain 'actions' on items. This is achieved by adding an 'action' column to the CSV file (after the id, and collection columns). There are three possible actions:

- 1. **'expunge'** This permanently deletes an item. Use with care! This action must be enabled by setting 'allowexpunge = true' in modules /bulkedit.cfg
- 2. **'withdraw'** This withdraws an item from the archive, but does not delete it.
- 3. **'reinstate'** This reinstates an item that has previously been withdrawn.

If an action makes no change (for example, asking to withdraw an item that is already withdrawn) then, just like metadata that has not changed, this will be ignored.

# <span id="page-7-3"></span>Migrating Data or Exchanging data

It is possible that you have data in one Dublin Core (DC) element and you wish to really have it in another. An example would be that your staff have input Library of Congress Subject Headings in the Subject field (dc.subject) instead of the LCSH field (dc.subject.lcsh). Follow these steps and your data is migrated upon import:

- 1. Insert a new column. The first row should be the new metadata element. (We will refer to it as the TARGET)
- 2. Select the column/rows of the data you wish to change. (We will refer to it as the SOURCE)
- 3. Cut and paste this data into the new column (TARGET) you created in Step 1.
- 4. Leave the column (SOURCE) you just cut and pasted from empty. Do not delete it.

#### <span id="page-7-4"></span>**Common Issues**

[Metadata values in CSV export seem to have duplicate columns](https://wiki.duraspace.org/display/DSPACE/TechnicalFAQ#TechnicalFAQ-MetadatavaluesinCSVexportseemtohaveduplicatecolumns)